## Your PDF Guides

You can read the recommendations in the user guide, the technical guide or the installation guide for OKI OKIPAGE 6W. You'll find the answers to all your questions on the OKI OKIPAGE 6W in the user manual (information, specifications, safety advice, size, accessories, etc.). Detailed instructions for use are in the User's Guide.

> **User manual OKI OKIPAGE 6W User guide OKI OKIPAGE 6W Operating instructions OKI OKIPAGE 6W Instructions for use OKI OKIPAGE 6W Instruction manual OKI OKIPAGE 6W**

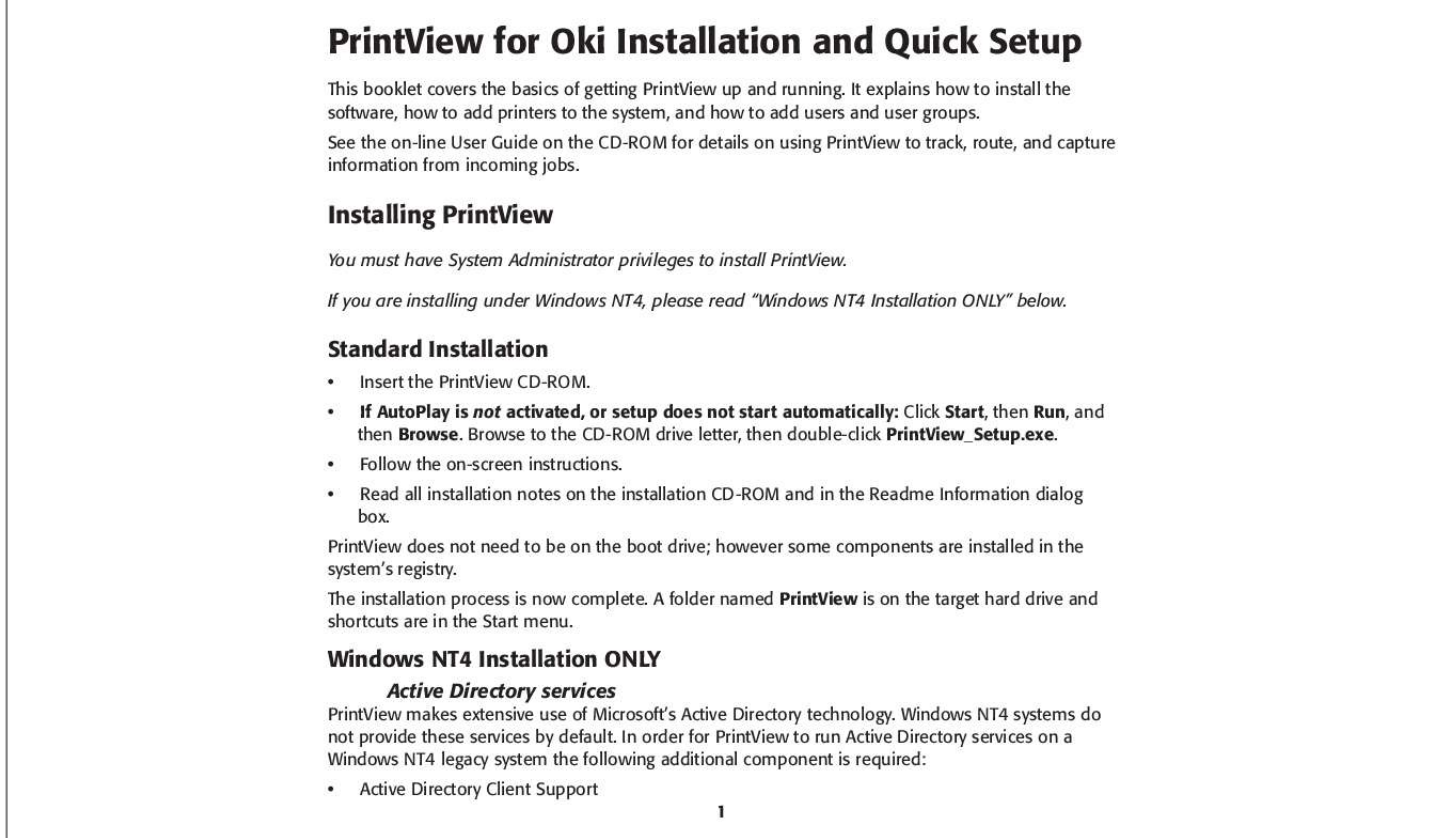

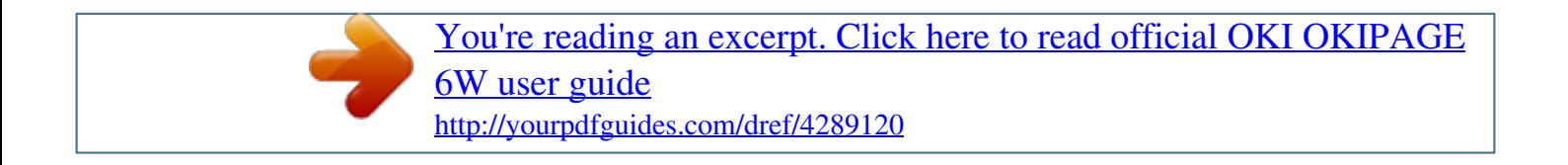

## *Manual abstract:*

*@@See the on-line User Guide on the CD-ROM for details on using PrintView to track, route, and capture information from incoming jobs. Installing PrintView You must have System Administrator privileges to install PrintView. @@@@Browse to the CD-ROM drive letter, then double-click*

*PrintView\_Setup.exe. Follow the on-screen instructions. Read all installation notes on the installation CD-ROM and in the Readme Information dialog box. PrintView does not need to be on the boot drive; however some components are installed in the system's registry. The installation process is now complete. A folder named PrintView is on the target hard drive and shortcuts are in the Start menu. Windows NT4 Installation ONLY Active Directory services PrintView makes extensive use of Microsoft's Active Directory technology.*

*Windows NT4 systems do not provide these services by default. In order for PrintView to run Active Directory services on a Windows NT4 legacy system the following additional component is required: · Active Directory Client Support 1 To install Active Directory support for Window NT4 legacy systems, locate and run the installer named DSClient.exe on the PrintView CD-ROM. @@You need to restart the server when the installation is complete. @@@@@@We recommend that you use this unintstall program is you want to remove PrintView.*

*Quick Set-up Basic configuration for a new PrintView installation The following section explains how to get PrintView up and running quickly at the basic level. To tap into the most powerful features, you'll need to do some additional configuration. PrintView was designed for maximum flexibility and scalability for company systems administrators. We suggest that you work through this section to set up PrintView and test configurations for the most effective use. After getting a feel for the core functionality, expand its usefulness by using the more advanced features explained in the online User Guide.*

*Note For Windows NT 4 Users Currently PrintView only supports color detection and logging with Windows 95/98/ME clients. @@@@On the File menu, click Properties. Click PrintProcessor. Click Always Spool RAW Datatype. 2. The workstation prints to the server using LPR.*

*@@@@@@@@@@@@Select Keep existing driver. Change the Printer name. @@@@@@@@Users can be assigned to any level of group in the tree. The unassigned group is the repository for unknown users that print to a shared print cluster.*

*It is possible to add groups to the unassigned group node but it is not recommended. To Add Users · Click the Tools menu item, then select Manage Users and Groups. The Users & Group Manager window appears. 5 Figure 4 PrintView User & Group Manager permits the correlation between network users and Administrator defined departments or sub-departments. @@@@@@@@In non-Active Directory environments you can add users manually. 6 Adding Users Manually · · Right-click in the Departments/Sub-Departments area in the User & Group Manager window. The User Information window appears. Figure 5 User Information window · · · · Add or edit the user's name in the Full Name field. Add or edit the user's network name in the Network Name field. Add or edit any additional descriptive information in the Comment field.*

*Repeat for each user. Adding a Group To get started using PrintView, adding groups is not necessary. @@@@@@Set or change the priority of the group; the default is Normal. Close the Group Information window. PrintView is now ready to track, route and capture information from incoming jobs For more details on how to work with PrintView, see the online User Guide on your PrintView CD-ROM.*

*8 .*

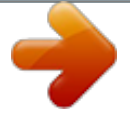

[You're reading an excerpt. Click here to read official OKI OKIPAGE](http://yourpdfguides.com/dref/4289120) [6W user guide](http://yourpdfguides.com/dref/4289120) <http://yourpdfguides.com/dref/4289120>